# Postavke preglednika Mozilla Firefox

Zadnje ažurirano14/06/2021 10:45 am CEST

### **Za korištenje Minimaxa u pregledniku Mozilla Firefox trebamo:**

- Ako se pomoću digitalnog certifikata prijavljujemo u Minimax u pregledniku moramo imati spremljen digitalni certifikat.
- Dozvoliti da Minimax otvara skočne prozore.
- Postaviti preglednik za pravilno otvaranje dokumenata u PDF formatu.

# **Kako da provjerim imam li instaliran digitalni certifikat u pregledniku Mozilla Firefox?**

Upute za uvoz digitalnog certifikata u Mozilla Firefox.

### Dodavanje stranice https://moj.minimax.hr na popis stranica koje dozvoljavaju skočne prozore

1 Otvorimo preglednik Mozilla Firefox, u izborniku **Alati / Tools** odaberemo **Mogućnosti / Options.**

2 U kartici **Privatnost i sigurnost / Privacy and security**imamo označeno **Blokiraj skočne prozore / Block Popup Windows** i desno kliknemo na tipku **Iznimke**... /Exceptions...

3 U polje **Adresa stranice / Adress of website to allow**

upišemo **moj.minimax.hr** i kliknemo na tipku **Dopusti / Add**.

4 Kliknemo na tipku **Spremi promjene / Close**.

## **Otvaranje PDF dokumenata u pregledniku Mozilla Firefox s programom Adobe Reader**

U nastavku je opisan postupak za postavljanje preglednika da otvara PDF dokumente programom Adobe Reader. Program Adobe Reader moramo imati instaliran.

Još uvijek možemo otvarati PDF dokumente s ugrađenim preglednikom PDF dokumenata u pregledniku.

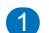

1 U pregledniku odaberemo: **Alati** / **Tools** -> **Mogućnosti** / **Settings**. Otvori

se prozor s postavkama u kojem se pomaknemo na karticu

#### **Aplikacije / Programs**.

2 U padajućem izborniku u stupcu**Vrsta sadržaja** kod elemenata koji počinju sa **Adobe Acrobat** i kod elementa **Portable Document Format (PDF)** u stupcu **Akcija** odaberemo **Koristi Adobe Acrobat Reader (u Firefox).**